## Automatisk frikortspørring

Teknisk tilrettelegging

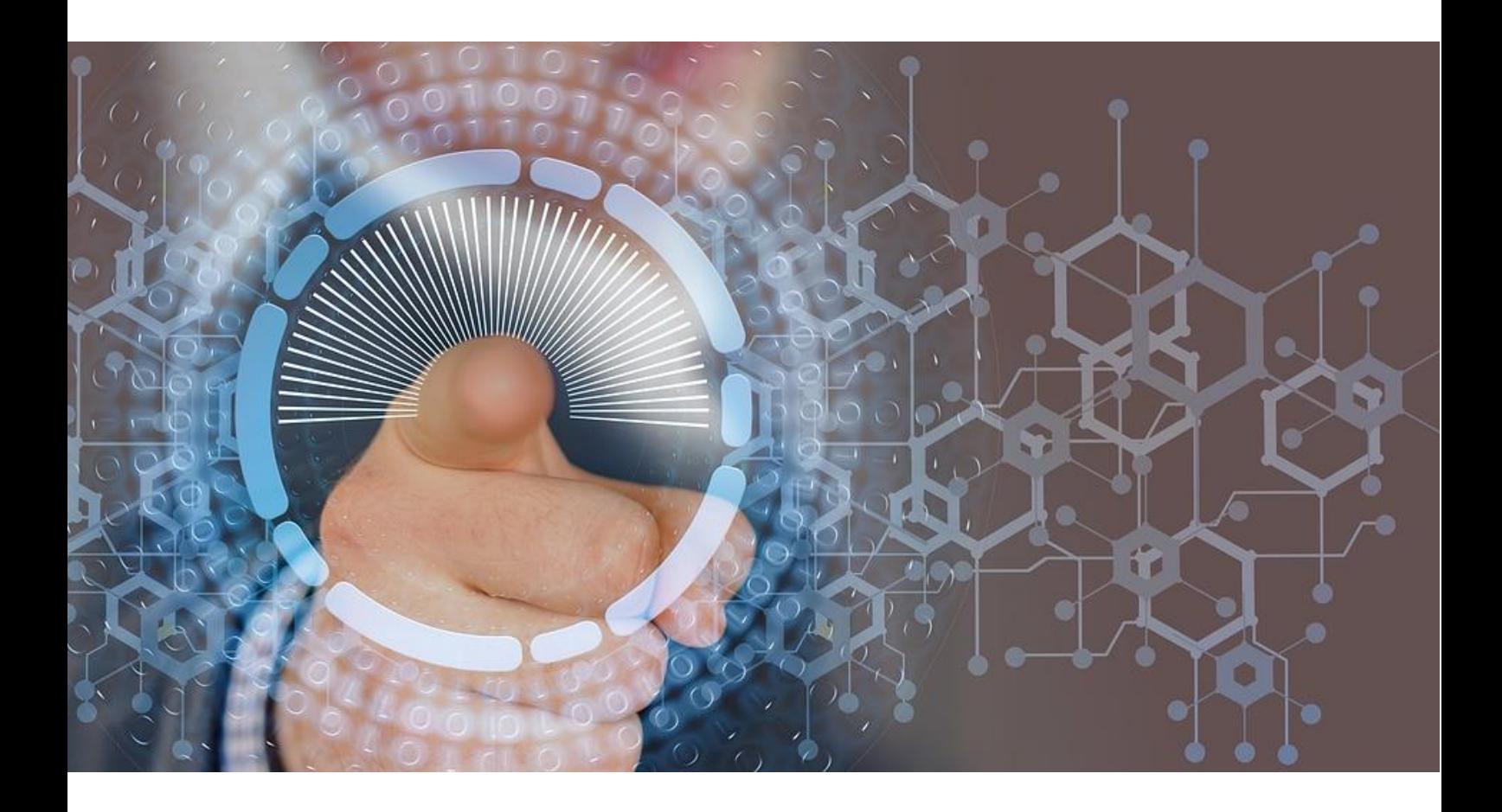

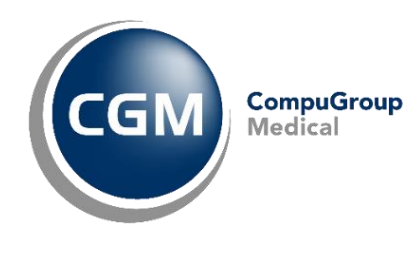

Synchronizing Healthcare

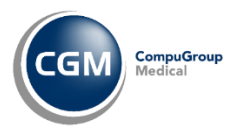

## <span id="page-1-0"></span>Innholdsfortegnelse

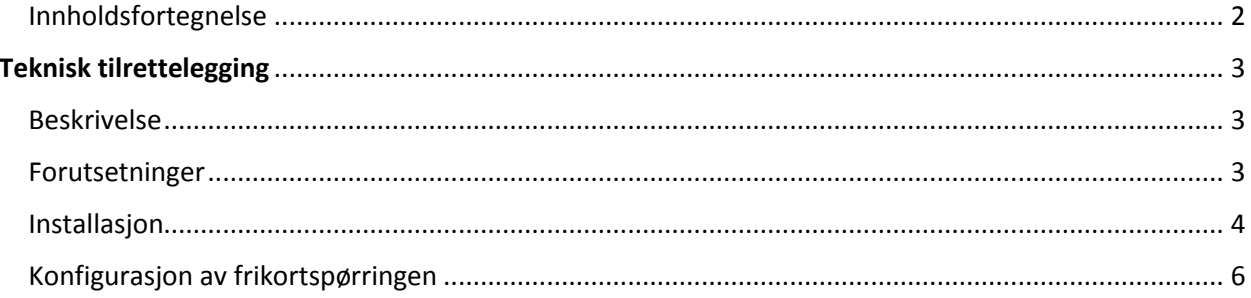

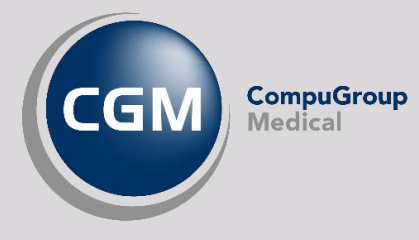

## <span id="page-2-0"></span>TEKNISK TILRETTELEGGING

#### <span id="page-2-1"></span>Beskrivelse

Ved installasjon av CGM Vision, installeres også en liten applikasjon som automatisk henter og genererer frikortspørringer etter angitt oppsett. Disse legges i Connect sin Outbox, og vil der plukkes opp av Dips Communicator neste gang den ser etter utgående meldinger. Applikasjonen settes opp i Task Scheduler i Windows til å kjøre en gang hver natt slik at neste dags pasienter (fra timebøker) hentes ut og genereres frikortforespørsler for. Når man neste dag er klar til å ta i mot pasientene, så vil frikortstatusen på dagens pasienter være oppdatert.

#### <span id="page-2-2"></span>Forutsetninger

For å kunne ta i bruk automatisk frikortspørring i CGM Vision, så må man:

- 1. Være på NHN
- 2. CGM Vision, Connect og Dips må være
- korrekt installert og konfigurert
- 3. Oracle Client installasjonen på server (32-

```
bit) må være 12c (12.2)
```
a. ...og den må inneholde Oracle Data Provider for .NET 12.2.0.1.0. Hvis så ikke er tilfellet, må Oracle client installasjonen startes, velg Custom og riktig Oracle Home og kryss deretter av for Oracle Data Provider for .NET 12.2.0.1.0, og installer denne:

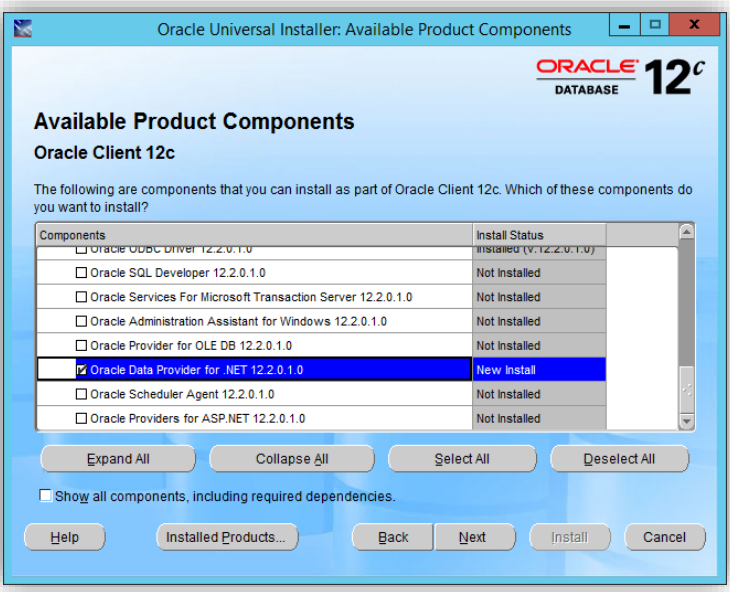

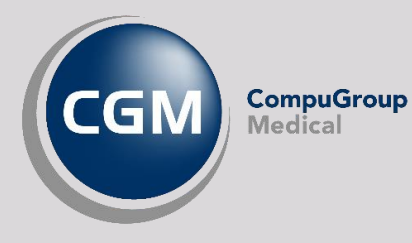

#### <span id="page-3-0"></span>Installasjon

Start Task Scheduler (oppgaveplanlegging) i Windows.

Klikk knappen **Create Basic Task** på høyre side.

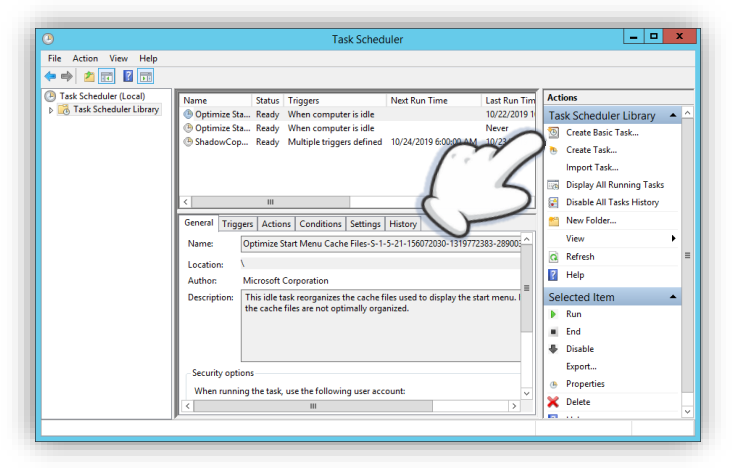

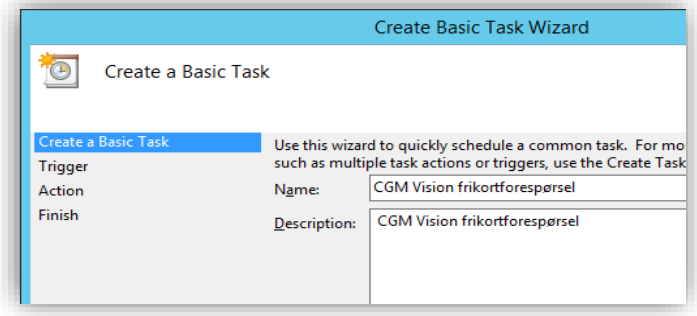

Gi oppgaven et navn og (alternativt) en beskrivelse.

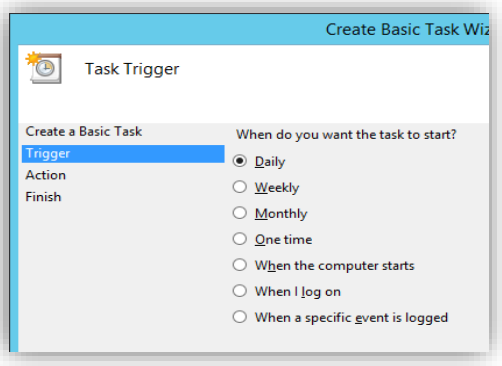

Angi hvor ofte den skal kjøre (velg **Daglig**).

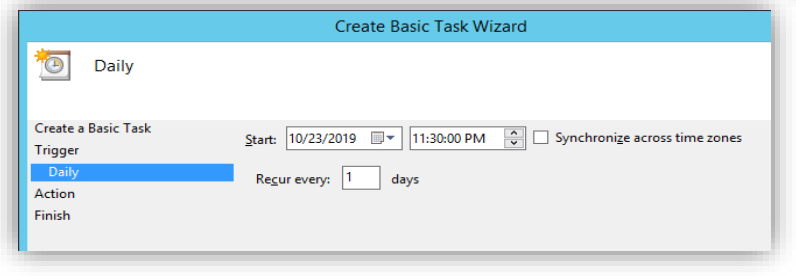

Oppgi når på døgnet oppgaven skal kjøres (fortrinnsvis etter arbeidstid, men i god tid før neste arbeidsdag starter).

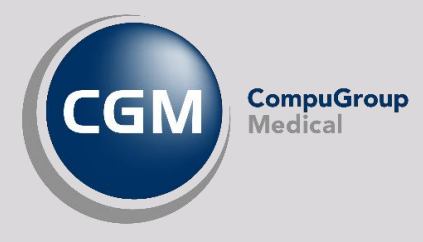

#### Klikk **Neste** og velg **Start a program**. Klikk **Neste** og velg **Browse (Bla gjennom).**

Du får nå opp et bilde hvor du må velge riktig fil som skal kjøres.

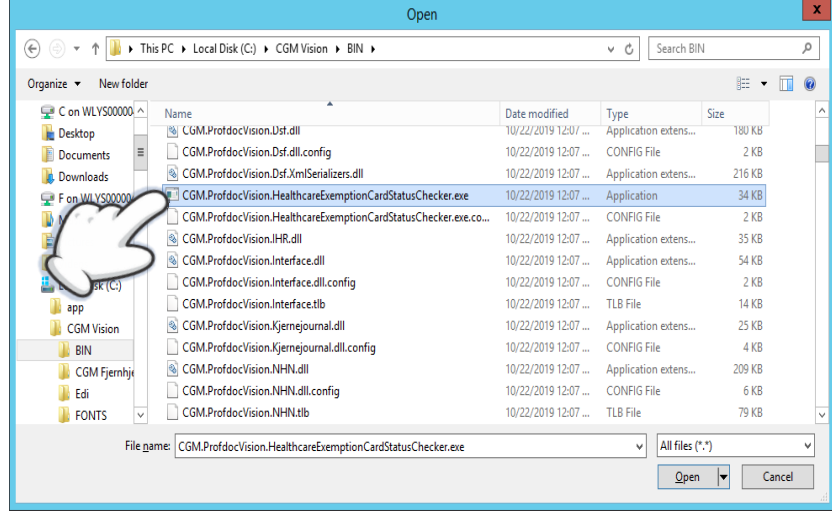

Bla deg frem til BIN-katalogen under der hvor CGM Vision er installert.

Velg så filen "**CGM.ProfdocVision.HealthcareExemptionCardStatusChecker.exe**".

**OBS:** Velg filen med **.exe** som etternavn, og ikke den med .config som er rett under!

Klikk **Open**, og deretter **Neste**.

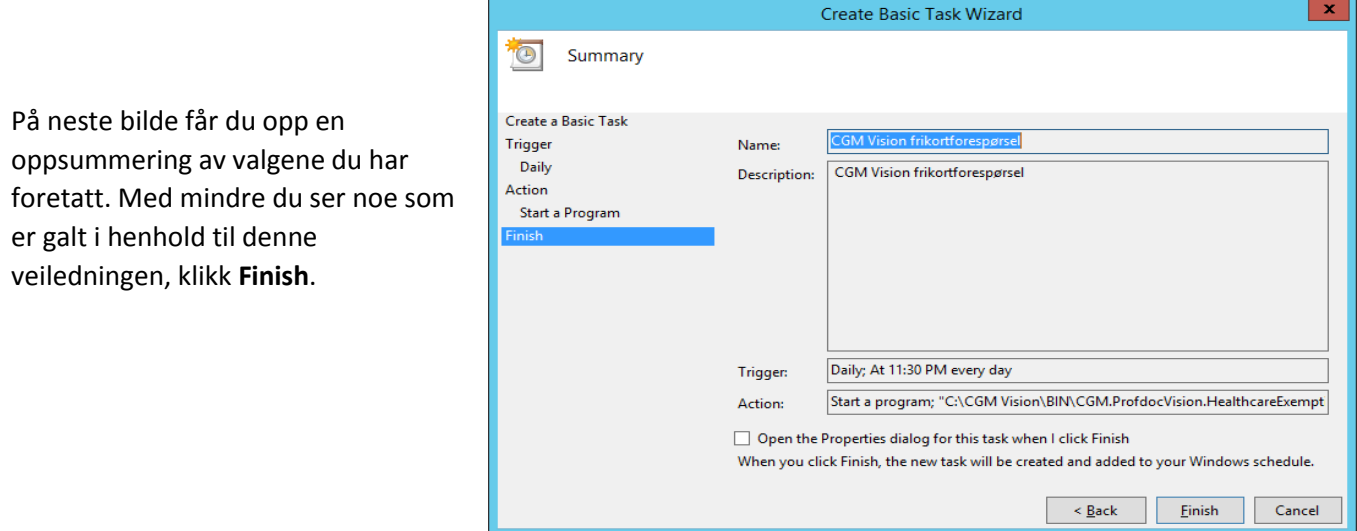

Det neste som nå må gjøres, er å manuelt oppdatere konfigurasjonsfilen for frikortspørringen.

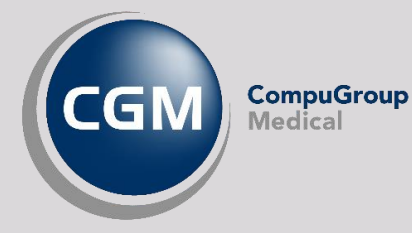

### <span id="page-5-0"></span>Konfigurasjon av frikortspørringen

Konfigurering av oppgaven skjer gjennom en CONFIG-fil som ligger på samme sted som .exe-filen vi satte opp i Task Scheduler ovenfor: «**CGM.ProfdocVision.HealthcareExemptionCardStatusChecker.exe.config**».

Åpne denne filen med en teksteditor, for eksempel *Notepad* (eller *Notepad++* gratis tilgjengelig på nett):

```
<?xml version="1.0" encoding="utf-8" ?>
<configuration>
     <configSections>
        <sectionGroup name="userSettings" type="System.Configuration.UserSettingsGroup, System, 
Version=4.0.0.0, Culture=neutral, PublicKeyToken=b77a5c561934e089" >
             <section name="CGM.ProfdocVision.HealthcareExemptionCardStatusChecker.Properties.Settings" 
type="System.Configuration.ClientSettingsSection, System, Version=4.0.0.0, Culture=neutral, 
PublicKeyToken=b77a5c561934e089" allowExeDefinition="MachineToLocalUser" requirePermission="false" />
         </sectionGroup>
     </configSections>
     <startup>
         <supportedRuntime version="v4.0" sku=".NETFramework,Version=v4.6.1" />
     </startup>
     <userSettings>
         <CGM.ProfdocVision.HealthcareExemptionCardStatusChecker.Properties.Settings>
             <setting name="DatabaseAlias" serializeAs="String">
                 <value>localhost:1521/pvision<value>
             </setting>
             <setting name="HealthcareExemptionCardAgeLimit" serializeAs="String">
                 <value>16</value>
            </setting>
             <setting name="MinimumCheckFrequencyDays" serializeAs="String">
                <value>1</value>
             </setting>
             <setting name="CheckNumberOfDaysInAdvance" serializeAs="String">
                 <value>1</value>
             </setting>
         </CGM.ProfdocVision.HealthcareExemptionCardStatusChecker.Properties.Settings>
     </userSettings>
</configuration>
```
De innstillingene som er/kan være aktuelle å endre, er de som ligger innenfor tag'ene **<userSettings>** og **</userSettings>**, og da spesielt denne:

```
<setting name="DatabaseAlias" serializeAs="String">
     <value>localhost:1521/pvision<value>
</setting>
```
Teksten mellom <value> tagene skal være tilkoblingsstrengen for databasen (det samme som DatabaseAlias i pvision.ini). Siden dette er på serveren, så er sannsynligvis localhost:1521/pvision korrekt, men dobbeltsjekk med pvision.ini for sikkerhetsskyld. Lagre filen med korrekt verdi for DatabaseAlias, og du er klar.

For å teste dette, kan du høyreklikke oppgaven i Task Scheduler og velge Run. Da skal det dukke opp endel XMLfiler i Outbox under EDI-katalogen til Connect.

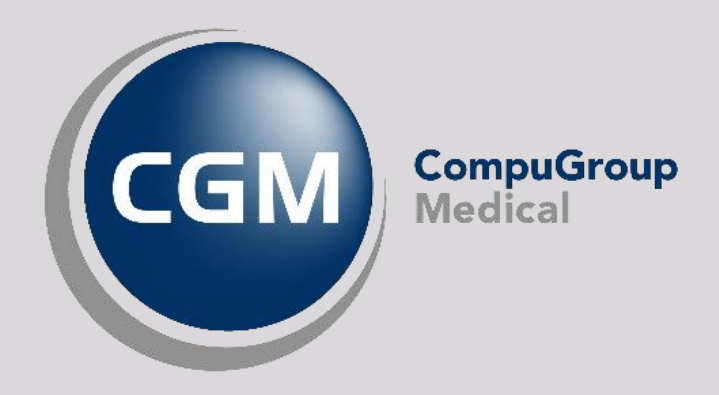

#### Synchronizing Healthcare

CompuGroup Medical Norway AS - www.cgm.com/no